# **Performance Appraisal Process** for **Employees**

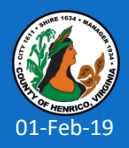

**Prepared by: Department of Human Resources**

# **What's Covered Here...**

Overview of the performance appraisal process Employee's role in the process Using the HRMS/Oracle performance appraisal module:

- Logging in
- Accessing the appraisal
- Reviewing the appraisal
- Reviewing an attachment
- Requesting more information about an appraisal
- Completing the performance appraisal
- Providing feedback on the appraisal
- Adding an attachment to the appraisal

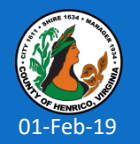

### Helpful Tips Additional Resources

### **Overview of the Performance Appraisal Process**

**Supervisor and Employee meet to discuss the appraisal and complete the next Oracle in this cycle**

**Employee Supervisor prepares and delivers to the employee an approved performance appraisal for the current evaluation period**

**NO CHANGE!**

**Supervisor defines performance goals and objectives for upcoming evaluation period and shares this info with the** 

**Supervisor monitors Employee's performance and provides on-going feedback to Employee**

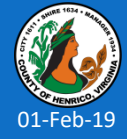

### **Overview of the Performance Appraisal Process**

#### **Supervisor and ENPROINTL NOTE for FY19 ONLY:**

**Supervisor defines performance goals and and must be completed by May 24, 2019. and complete the next The annual appraisal is for the prior fiscal year (FY19: June 23, 2018 through June 21, 2019)** 

### **A completed appraisal includes:**

- **Creating the appraisal**
- **Creating the appraisar Monomials** Employee **and delivers to the NO**  • **Obtaining all the necessary approvals**
- **EXAMPLE 2018 IN 110 RECOCULTS UPPLICANGE!**<br>
**Employee's review of and comments (if desired) in the online Peappraisal and completing the online process (submit)**
- **he fare-tr • The face-to-face discussion.**

### *Reminder:*

Completion of the online appraisal process does not indicate your agreement with the appraisal, it simply indicates the appraisal was shared with you.

**and provides on-going feedback to Employee**

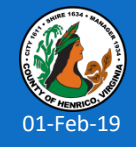

**objectives for upcoming evaluation period and shares this info with the** 

## **Employee's Role in the Process**

- **Oracle 1**: Use the HRMS/Oracle system to access and review the performance appraisal
- **Oracle 2**: Add your comments to the online appraisal and complete the online appraisal process
- **Oracle 3**: Meet with your supervisor to discuss the appraisal and past performance, performance standards and expectations and future goals. Forward any employee attachments to HR /Terri Higgins

### **Note - NO changes from the previous process**:

- You may meet with the supervisor to discuss the appraisal after you review it and prior to completing the online process
- You may add your comments to the permanent appraisal record
- You may add a document to the permanent appraisal record
- Your participation in the online process does not indicate your agreement with the appraisal, just that the appraisal was shared with you

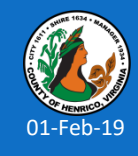

# **Using the updated HRMS/Oracle Performance Appraisal Module**

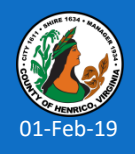

### **Logging into the Performance Appraisal System**

Log into HRMS/Oracle the same way you do to access your timesheet and submit leave requests:

### **employees.henrico.us**

Choose Permanent status (full-time or part-time)

Choose "from work" or "from home"

- Enter your user name and password *(same log in used for entering time and leave requests)*
- Click once on "Employee Direct Access" responsibility
- Click once on "My Appraisals"

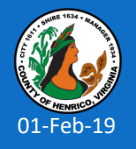

*From this point you will be able to directly access your appraisals (current and previous)*

### **Logging into the Performance Appraisal System**

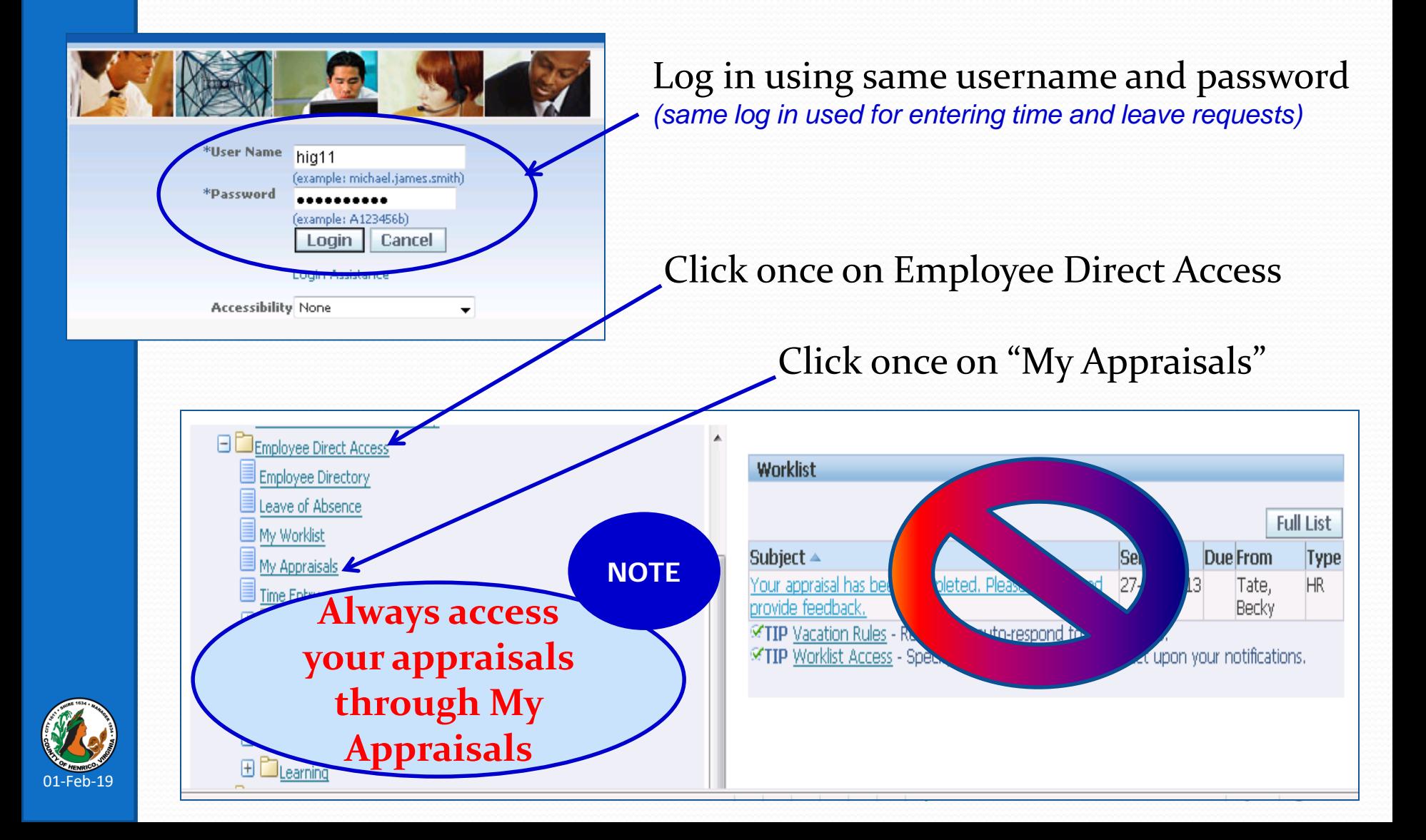

## **Accessing the Performance Appraisal**

NOTE: If you access the appraisal through the Worklist

01-Feb-19

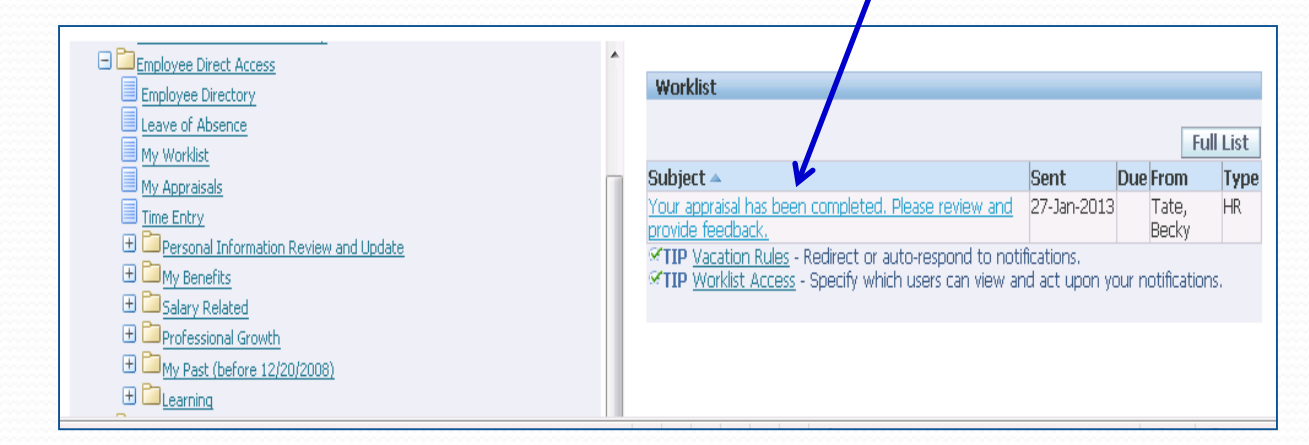

### **The OK button only closes the notification – it does NOT complete the appraisal. To complete the appraisal use the back button to go to My Appraisals**

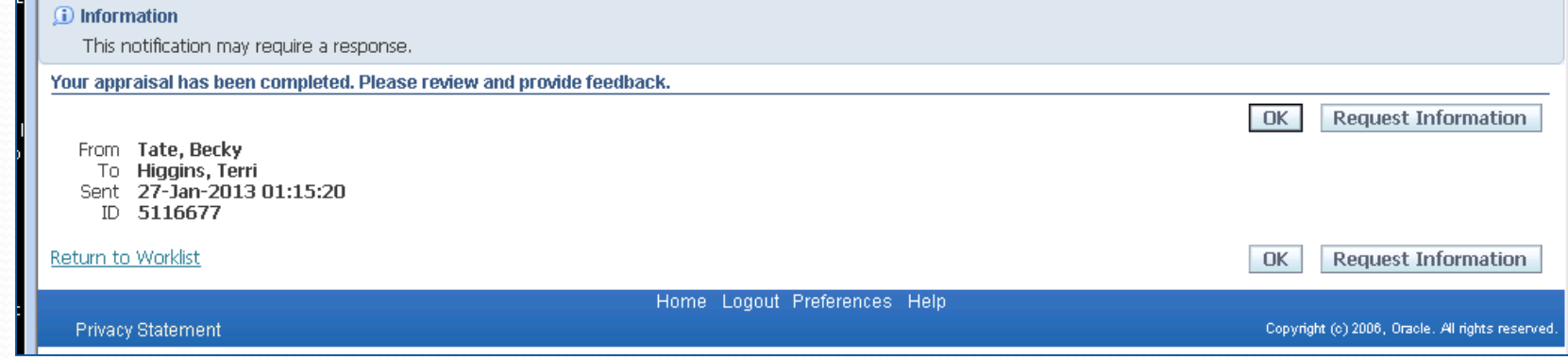

## **Accessing the Performance Appraisal**

**1** Click once on the yellow pencil icon "Update" From Employee Direct Access, My Appraisals

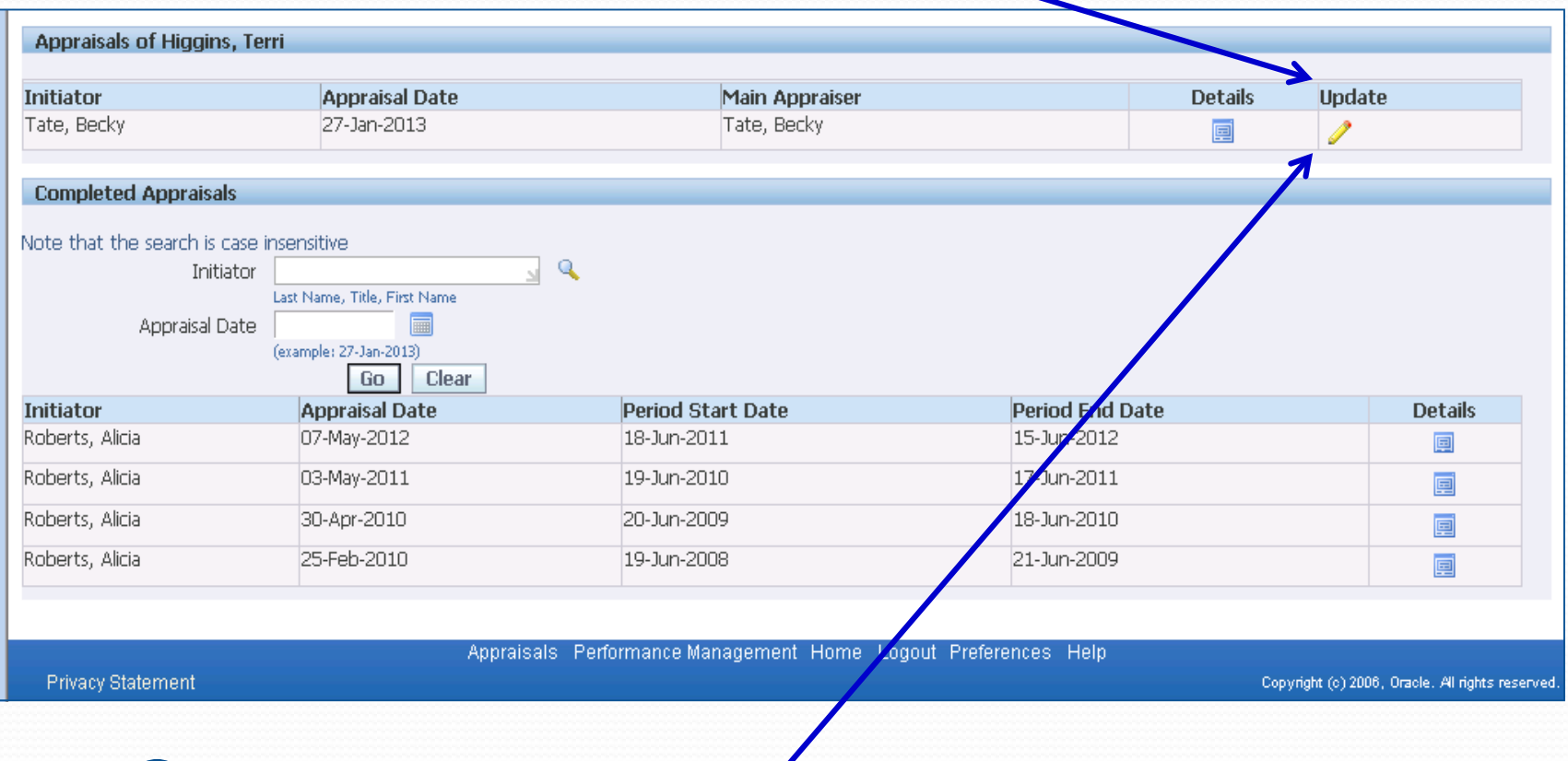

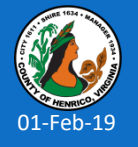

Clicking once on the yellow pencil icon launches the appraisal

## **Reviewing the Performance Appraisal**

### **Review the information in each section of the appraisal:**

- 1. Appraisal Review: Confirm information is correct
- 2. Setup Details: Confirm information is correct including the start/end dates under review and type of appraisal
- 3. Competencies: Confirm the correct competencies (employee or supervisor) were used to evaluate performance to current behavioral anchors

### **Read and consider the "Overall Ratings, Comments and Upcoming Goals" section and any attachments:**

- 4. Overall Rating
- 5. The comments on past performance and upcoming goals
- 6. Open, read and consider any attachments

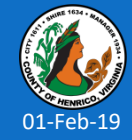

## **Reviewing the Performance Appraisal**

**1** Appraisal Review

2 Setup Details

Competencies **3**

Overall Rating **4**

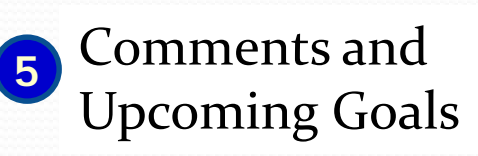

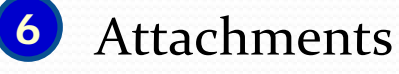

**Appraisal Review** Back Provide Overall Feedback Printable Page Employee Name Higgins, Terri Employee Number 20045461 **1** Organization Email Address hig11@co.henrico.va.us Department G\_Human Resources Manager Tate, Becky Position 6.0110.00028.001.Senior Human Resources Analyst **Setup Details** Initiator Tate, Becky **2** Main Appraiser Tate, Becky Appraisal Process Start Date 16-Jun-2012 Appraisal Date 26-Jan-2013 Appraisal Process End Date 14-Jun-2013 Extended Appraisal Date Template G\_Annual Appraisal for Employees Competencies **3** Show All Detai **Details** Competency Communication -- All Employees Functional Expertise -- All Employees Leading and Influencing -- All Employees Managing and Transferring Knowledge -- All Employees Personal Accountability -- All Employees Results Driven -- All Employees Serving Customers -- All Employees Technological Literacy -- All Employees Understanding the Business of Henrico County -- All Employees **4** Overall Rating, Comments and Upcoming Goals Overall Rating 3-Acceptable **5** omments and Upcoming Goals **Comments are in 2 attack** Comments on past performance and any Appraisee Feedback upcoming goals will be included here **File Name** CLICK HERE TO VIEW ATTACHMENT FY13 Comments Higgins.docx FY13 Comments Higgins.docx **6** FY13 Goals Higgins.docx FY13 Goals Higgins.docx Participants **Full Name Participation Type** Click on the "Provide Overall **Last Notified Date** Date Completed Tate, Becky Main Appraiser 27-Jan-2013 27-Jan-2013 Feedback button to add your comments and to complete Provide Overall Feedback Printable Page Back (submit) the online appraisal

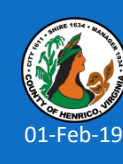

### **Reviewing an Attachment to the Appraisal**

Click once on the hyperlink and you will get a new window asking if you want to open or save document

Understanding the Business of Henrico County -- All Employees

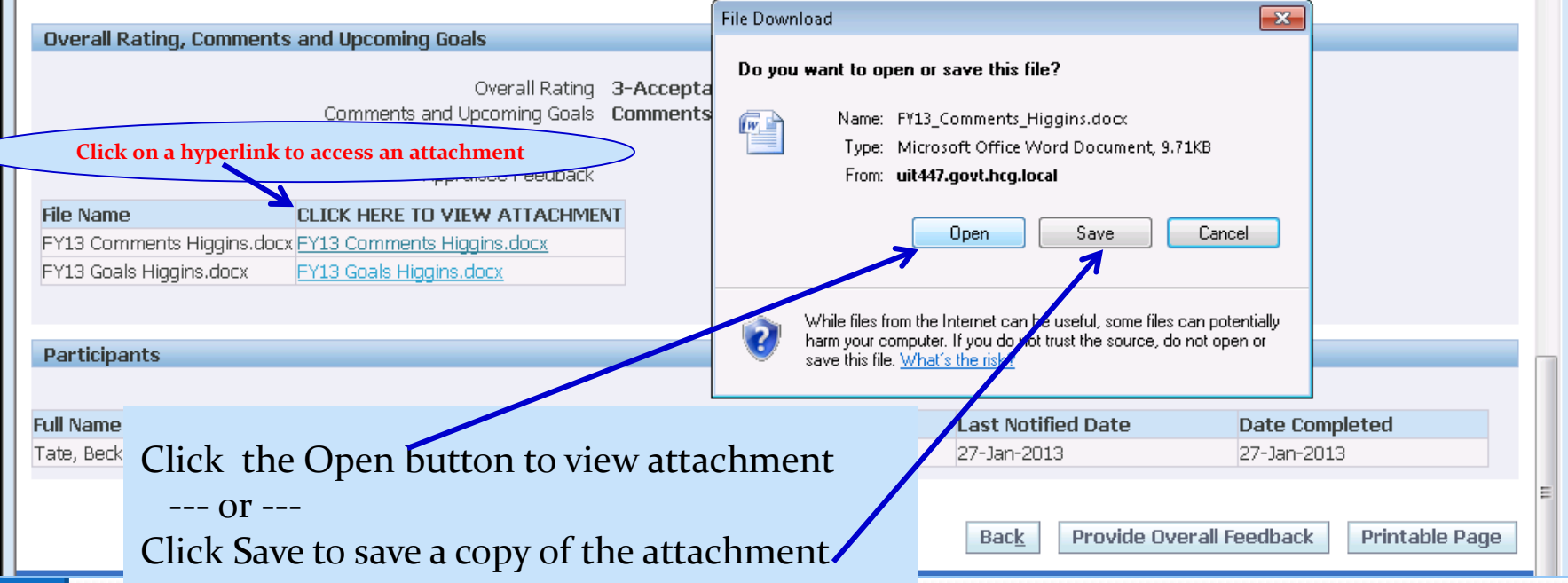

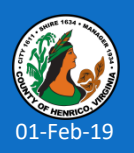

## **Requesting More Information**

If you have questions or would like to discuss the appraisal BEFORE you provide comments and complete the online appraisal process:

- 1. Access the appraisal via the Worklist notification (use the Back button)
- 2. Click once on the Request Information button
- 3. A new window will open. Type your request in the Information Requested box
- 4. The request will default send to your supervisor
- 5. Click once on the Submit button

01-Feb-19

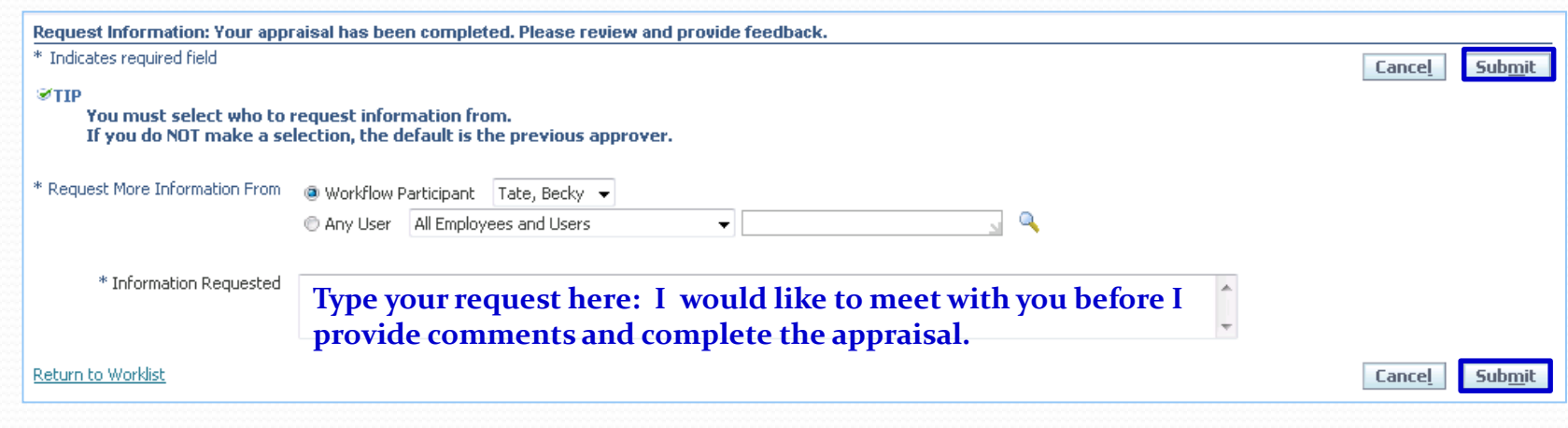

## **Completing the Appraisal**

After the appraisal has been reviewed…

**Two options for completing the online process**:

**OPTION 1:** You agree with the appraisal and do **not** want to add comments

• Click once on the "Provide Overall Feedback" button

Provide Overall Feedback Printable Page **Back** 

• Click once on the "Submit" button

Submit Cancel

- The online appraisal will be completed and archived
- The system will send a notification to the supervisor advising him/her to schedule a face-to-face meeting with you to discuss the appraisal including performance standards and any upcoming goals

#### NOTES for FY<sub>19</sub> ONLY:

The annual appraisal is for the current fiscal year (FY19: June 23, 2018 through June 21, 2019) and **must be completed by May 24, 2019**.

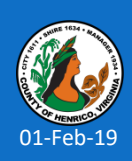

## **Completing the Appraisal**

**Options for completing the process continued**:

### **OPTION 2:** You want to add your feedback or make a comment

- 1. Click once on the "Provide Overall Feedback" and two open text boxes will become available.
- 2. Add your comments *(up to 2000 characters – including spaces)* to the "Feedback and Overall Rating" box.
- 3. If you need to add a message to the Main Appraiser (supervisor), enter the message *(up to 2000 characters – including spaces)* in the "Notification Message for Main Appraiser" open text box.
- 4. When you are done, click once on "Submit" button.
- 5. After clicking "Submit", the appraisal is complete and archived in the system.
- 6. The system will send any notification message entered to the Main Appraiser (supervisor).
- 7. The system will also send a notification to the supervisor advising him/her to schedule a meeting with the employee to discuss the appraisal including performance standards and any upcoming goals face-to-face.

#### NOTES for FY<sub>19</sub> ONLY:

The annual appraisal is for the current fiscal year (FY19: June 23, 2018 through June 21, 2019) and **must be completed by May 24, 2019**.

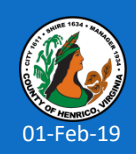

## **Completing the Appraisal:**

### **Option 2: Providing Feedback on the Appraisal**

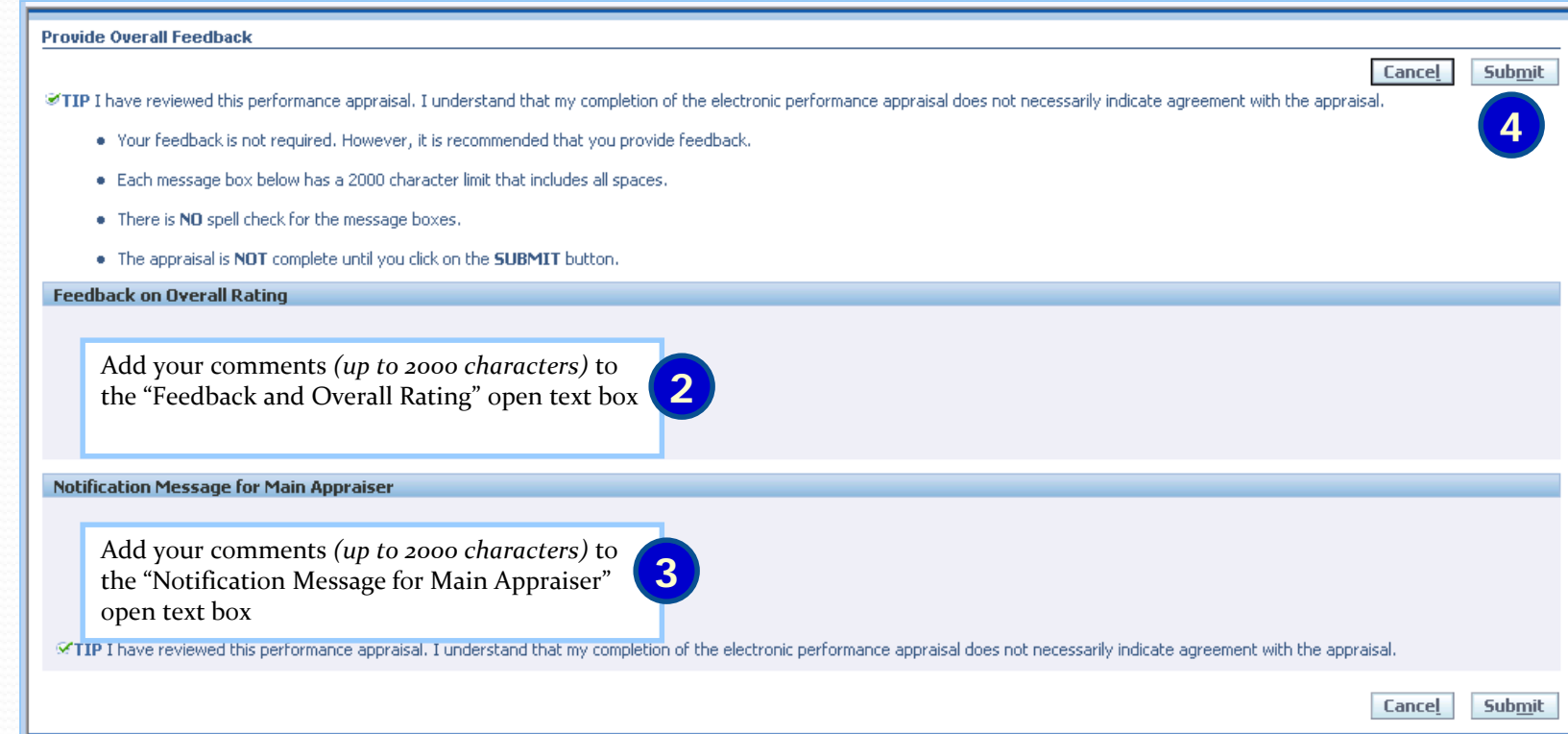

#### NOTES:

After clicking once on "Submit" button the appraisal is complete and will be archived in the system.

The system will also send any notification message entered to the Main Appraiser (supervisor).

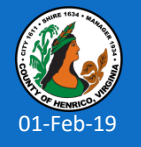

And, the system will send a notification to the supervisor advising him/her to schedule a meeting with the employee to discuss the appraisal including performance standards and any upcoming goals face-to-face.

## **Adding an Attachment to the Appraisal**

Employees cannot add an attachment directly into the online performance appraisal.

**However, an attachment can be added to an employee's official personnel file in HR along with a copy of the online appraisal.** 

### **Add a comment in the Feedback on Overall Rating text box indicating there are additional attachments to the appraisal. For example: See employee's attachments in official personnel file in HR .**

You can have any number of additional documents (attachments) added to the permanent appraisal record by sharing copies of the documents with your supervisor and discussing them.

**AND...** You or your supervisor must **forward copies to Human Resources Attention Terri Higgins** to have them added to your official personnel file.

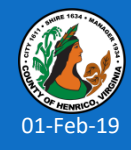

### **Discussing the Appraisal**

### IMPORTANT NOTES:

The online appraisal process does **NOT** replace the face-to-face meeting between the employee and his/her supervisor. The face-to-face meeting is a twoway dialogue that is required to fully discuss the employee's past performance, performance standards/expectations and any upcoming goals.

The face-to-face discussion takes place after the employee reviews the online appraisal and can happen either before or after the employee completes the online appraisal process.

The employee still has an opportunity to provide his/her feedback/comments regarding the appraisal using the "Provide Overall Feedback" button/option and that feedback/comments becomes a permanent part of the online appraisal.

#### NOTES for FY19 ONLY:

The annual appraisal is for the current fiscal year (FY19: June 23, 2018 through June 21, 2019) and **must be completed by May 24, 2019**.

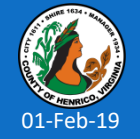

*(A completed appraisal includes the following Oracles: created, approved, reviewed/commented on and completed online by employee and the face-to-face discussion between the employee and supervisor).*

## **Completed Appraisals**

### Completed appraisals are always available to you.

### To access your previous appraisals:

- Log into HRMS/Oracle the same way you do to access your timesheet and submit leave requests: **employees.henrico.us** and follow prompts to permanent status (full-time or part-time) then choose "from work" or "from home"
- Enter your user name and password *(same log in used for entering time/leave requests)*
- Click once on "Employee Direct Access" responsibility
- Click once on "My Appraisals"
- Scroll to the bottom of the page to the "Completed Appraisals" section
- Click once on the square blue "Details" icon and the appraisal will open

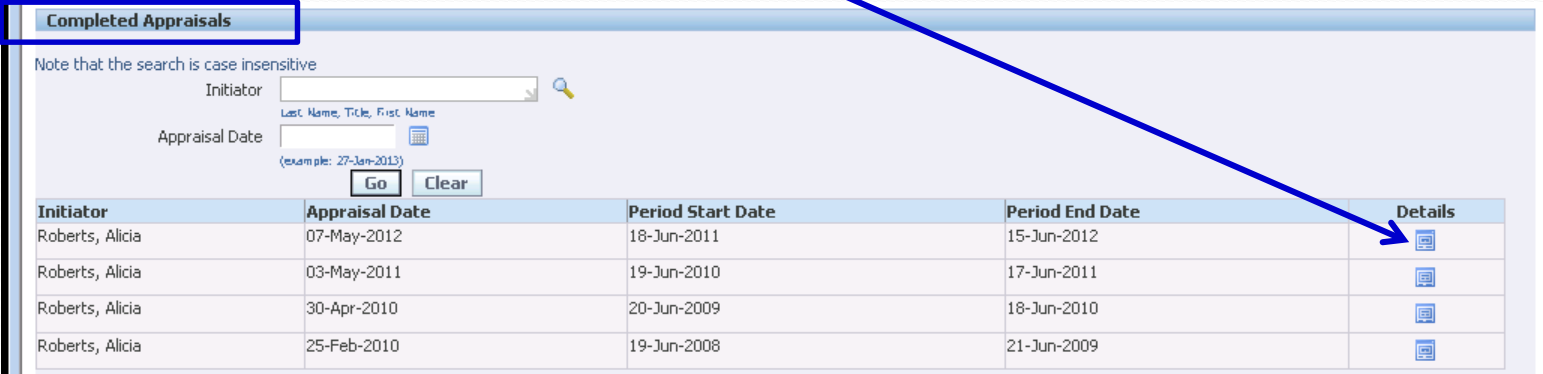

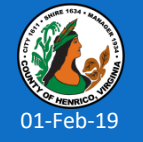

## **Helpful Tips**

### **Additional Notes About the Process**:

- Current appraisals should only be accessed via Employee Direct Access, My Appraisals using the yellow pencil icon.
- You can include a comment up to 2,000 characters long within the online electronic appraisal itself that will be a permanent part of the appraisal.
- Your completion of the online appraisal process does not indicate your agreement with the appraisal, it simply indicates the appraisal was shared with you.
- **The official version of the appraisal is the electronic version which** captures all the required approvers' electronic signatures/date stamps.
- A printable page is available for reference by clicking once on the "Printable Page" button  $-$  the printable page is not the official appraisal.
- You can have additional documents added to the permanent appraisal record by sharing copies with your supervisor and forwarding copies to Human Resources Attention Terri Higgins *(note attachment in your comments).*

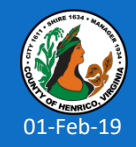

## **Additional Resources**

### **Assistance with Appraisals**:

- Becky Simulcik: 501-4783
- Paula Reid 501-7202

### **Technical Assistance**:

- **Terri Higgins: 501-5241**
- **Tammy Parsley: 501-7544**
- **Kim Downer 501-7513**

### **Online Resources available via:**

### **<http://employees.henrico.us/info/appraisals/>**

Competencies – Definitions, Behavioral Anchors, Additional Information about Competencies

HR Performance Appraisal Web Site for the following:

Training Presentation (PowerPoint); Work flow diagrams and Things to Remember (training tips and points) and other appraisal-related materials

County Rules and Regulations

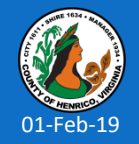

**Questions Anyone?**

Please contact Human Resources if we can assist you with the appraisal process 501-5241 or 501-7544 or 501-7513

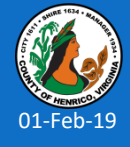